## SWIFT KRUGER SHUTTLES: ONLINE BOOKING PROCESS

STEP 1 - Getting to the "BOOK NOW" page:

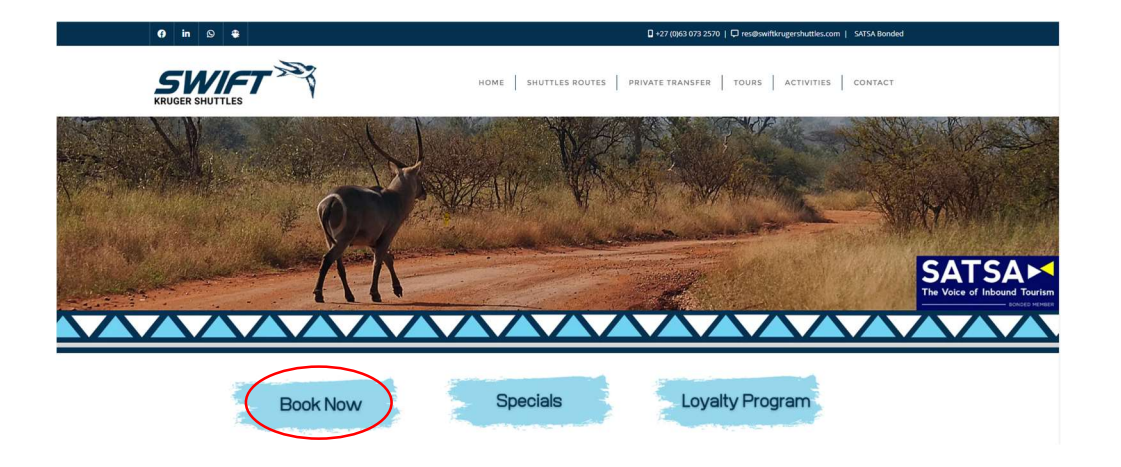

Click on the "Book Now" button on the home page of our website. This will take you to the next step…

# STEP 2 - Navigating the "BOOK NOW" page:

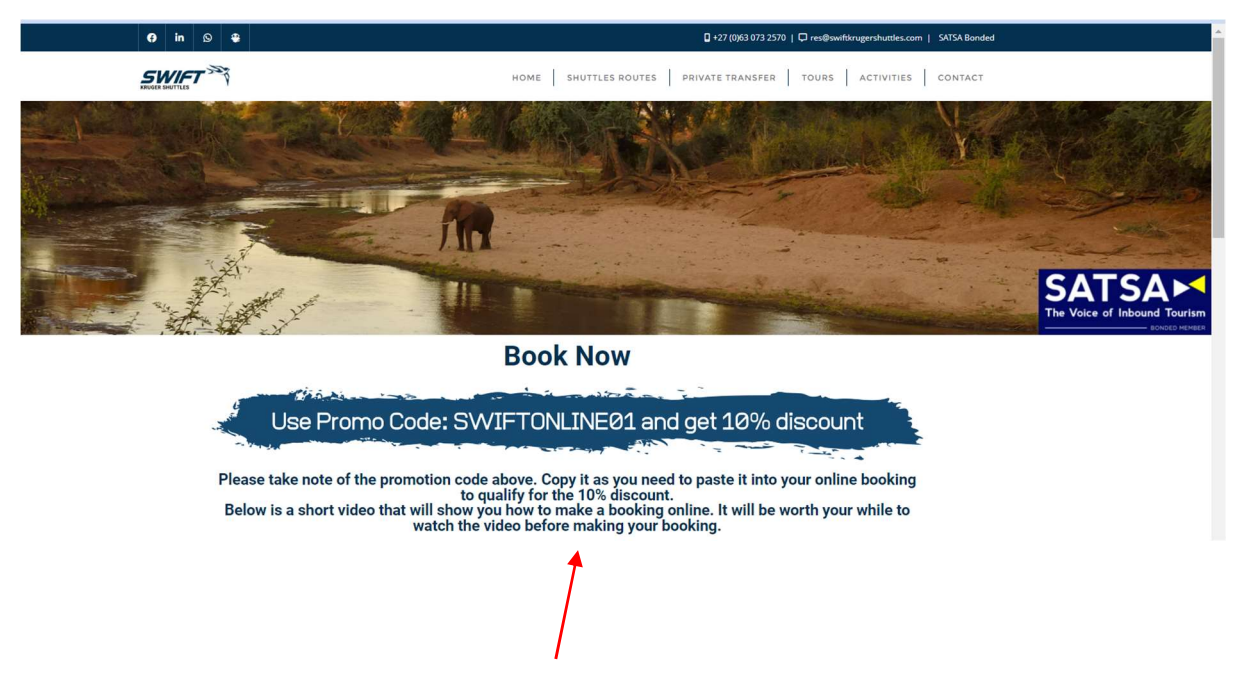

Above is how the "BOOK NOW" Page looks.

Scroll down on this page to get to the shuttle services you can book as per the image below:

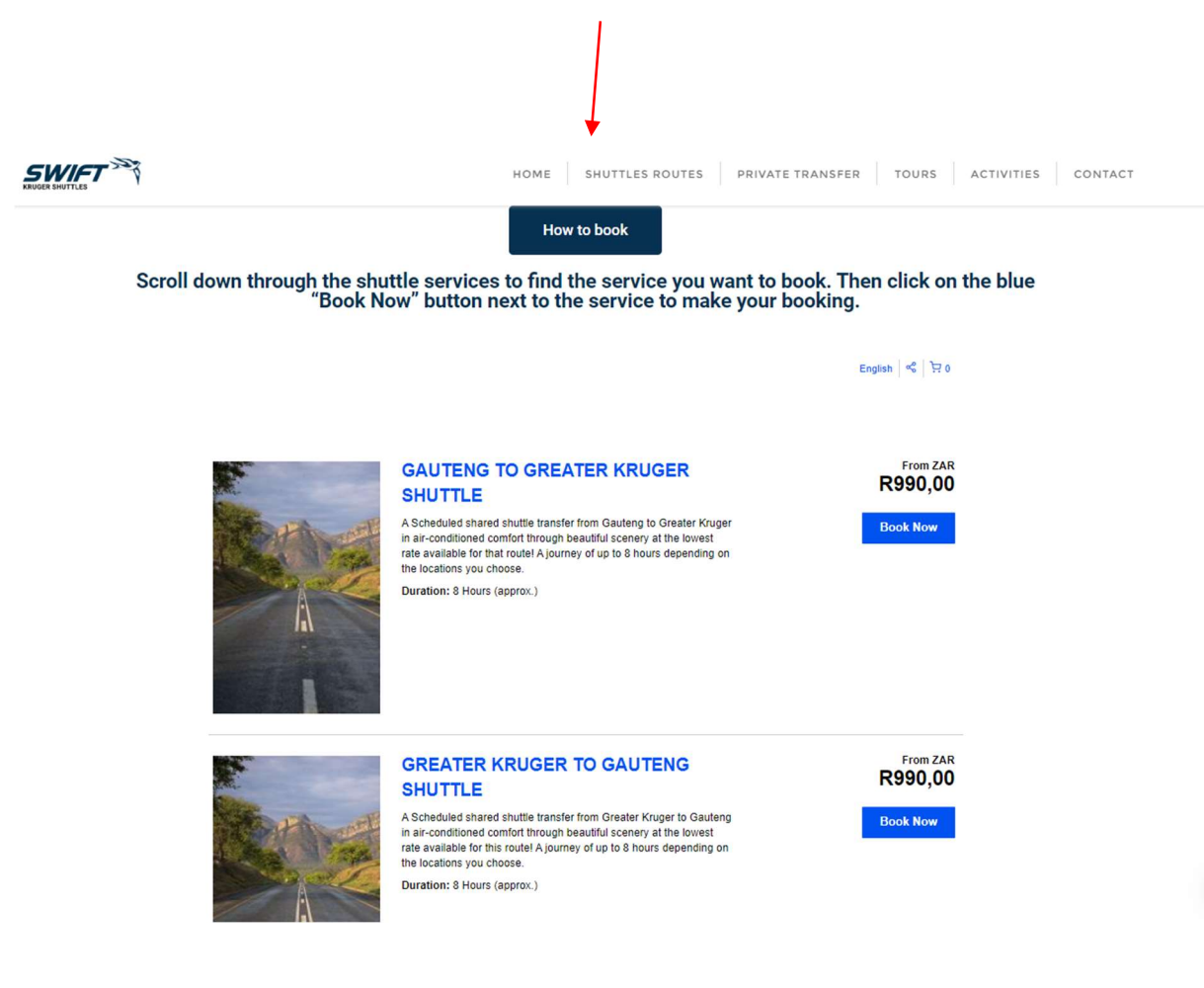

## STEP 3 - Selecting the service you want to book:

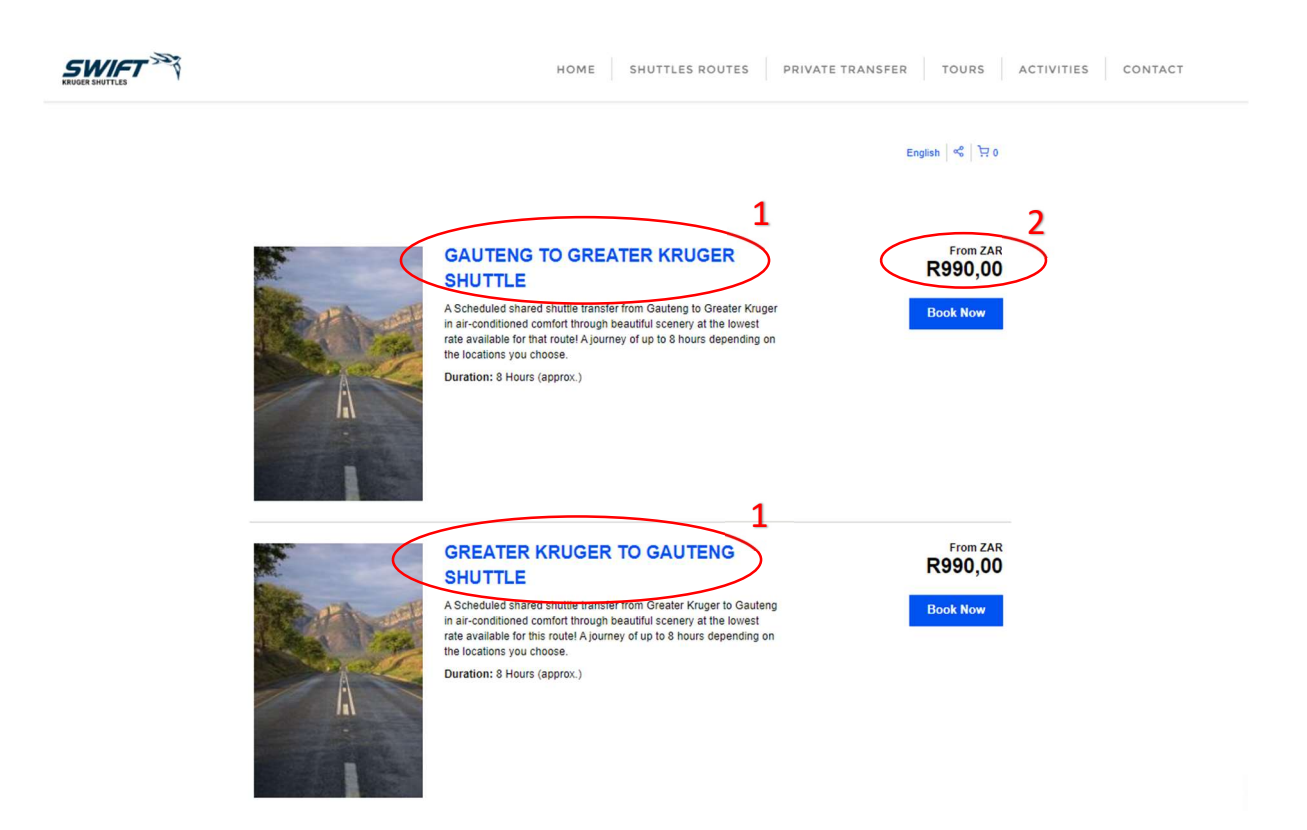

- 1. Select from the list of services the shuttle service you want to book. Scroll down some more to reveal more services if needed.
- 2. Click on the blue "Book Now" button of the service you want to book. This will take you to the next page to continue your booking process.

### STEP 4 – Selecting Passenger Count & Date of travel:

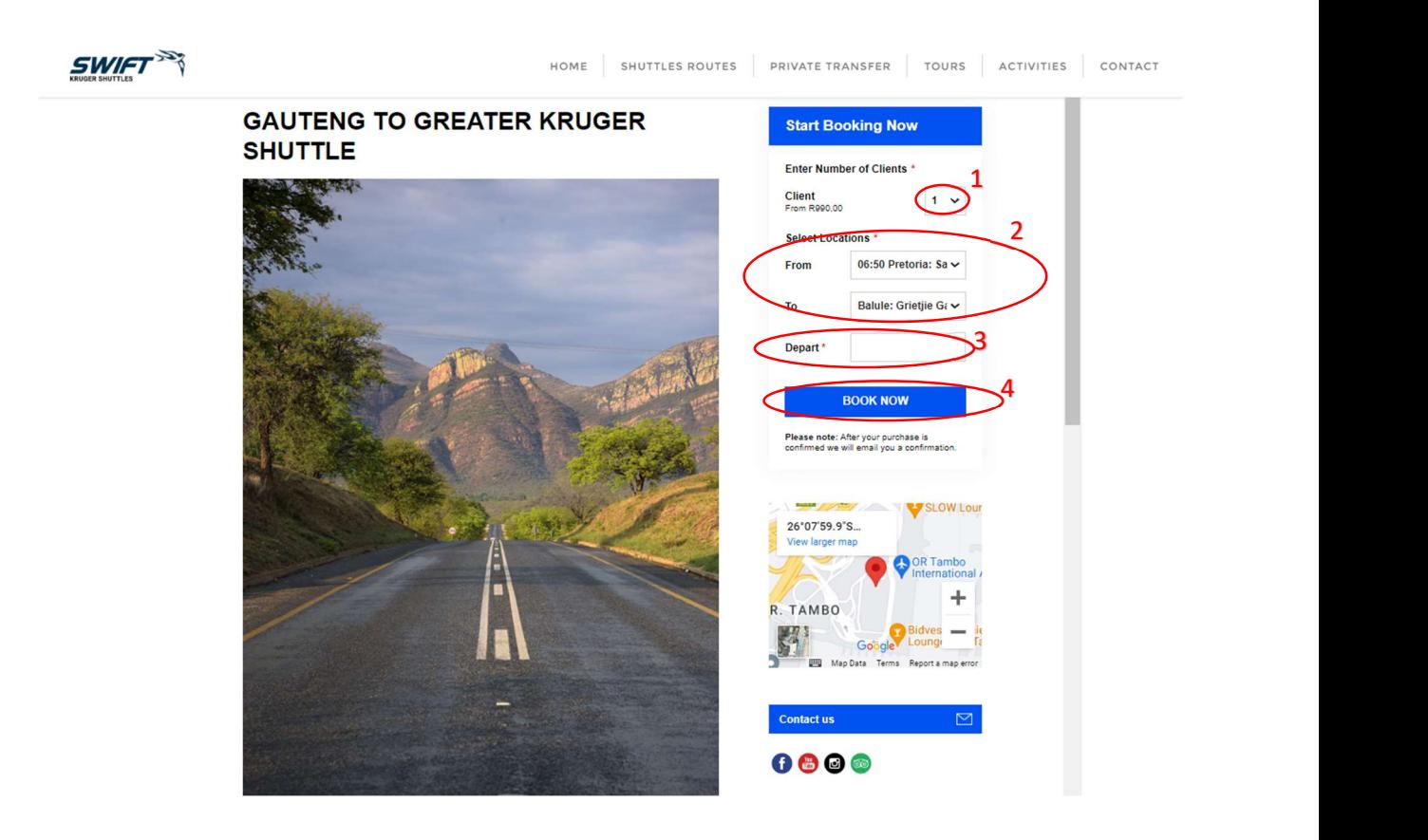

- 1. Select the number of passengers you want to book onto this shuttle service.
- 2. Select the locations you want to travel "From" and "To". Note that the "From" locations have timings in front of them. These are designated departure times for the shuttle from this location.
- 3. Select the date of travel. Note that "faded out" dates are likely fully booked.
- 4. After making sure you selected the correct options here click on the blue "Book Now" button to take you to the next page to continue your booking process.
- 5. The next page as per the image below shows shuttles sessions for the upcoming week. Here you could change your mind on the date you want to travel. If you are sure about your date, just click on the date to go onto the next page to continue your booking process.

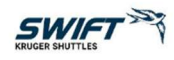

English  $\Box$  0

Home

From: 06:50 Pretoria: Sasol Persequor Park<br>To: Balule: Grietjie Gate<br>Quantity: (1)

#### Please select your preferred time highlighted in the table below:

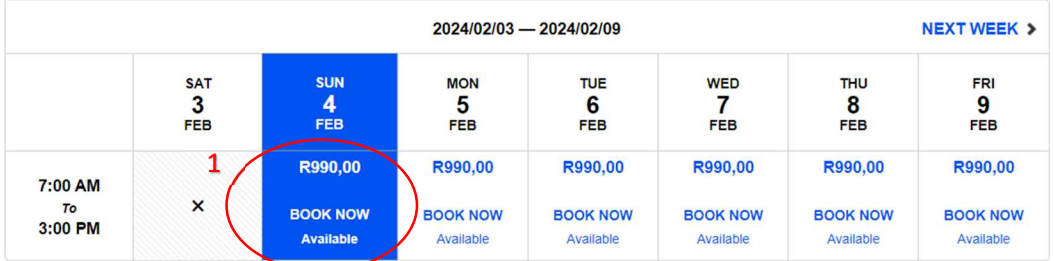

Booking Software for Shuttle Operators by Rezdy.com | Agent login

Click on "BOOK NOW" and you will be taken to the next page to continue with your booking process.

STEP 5 – Adding another booking to your basket before completing your online booking:

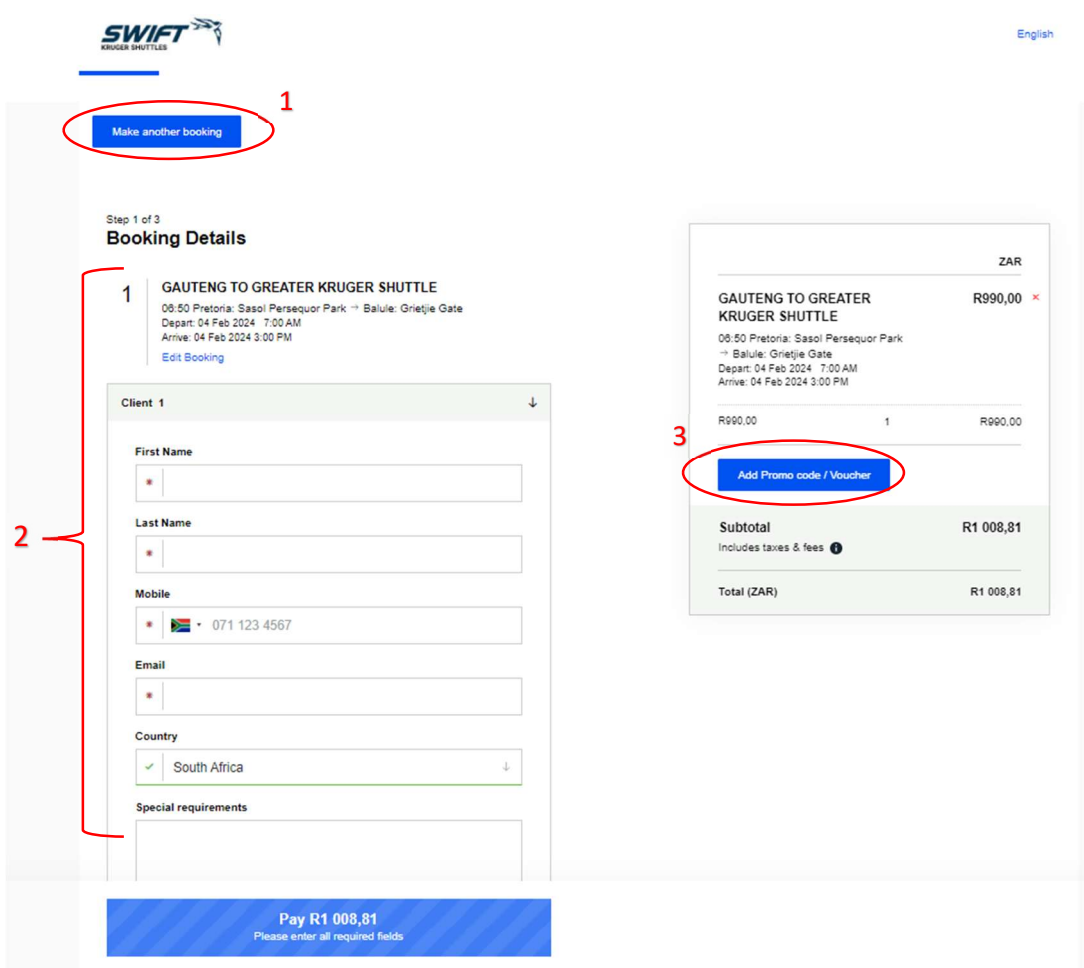

- 1. If you want to ADD another booking to your basket before completing your online booking, please click on the button "Make another booking" to do so. This will take you back to the home page of our website. DON'T PANIC - your first booking is saved and will appear again when you've done the second booking.
- 2. DO NOT enter anything here if you are to make another booking.
- 3. Also, DO NOT enter the promo code at this stage if you are adding another booking.

#### STEP  $6$  – Completing the added booking:

Go through STEPS 1-4 again to add your second booking to your basket. This will bring you back to the detail entry page as per below:

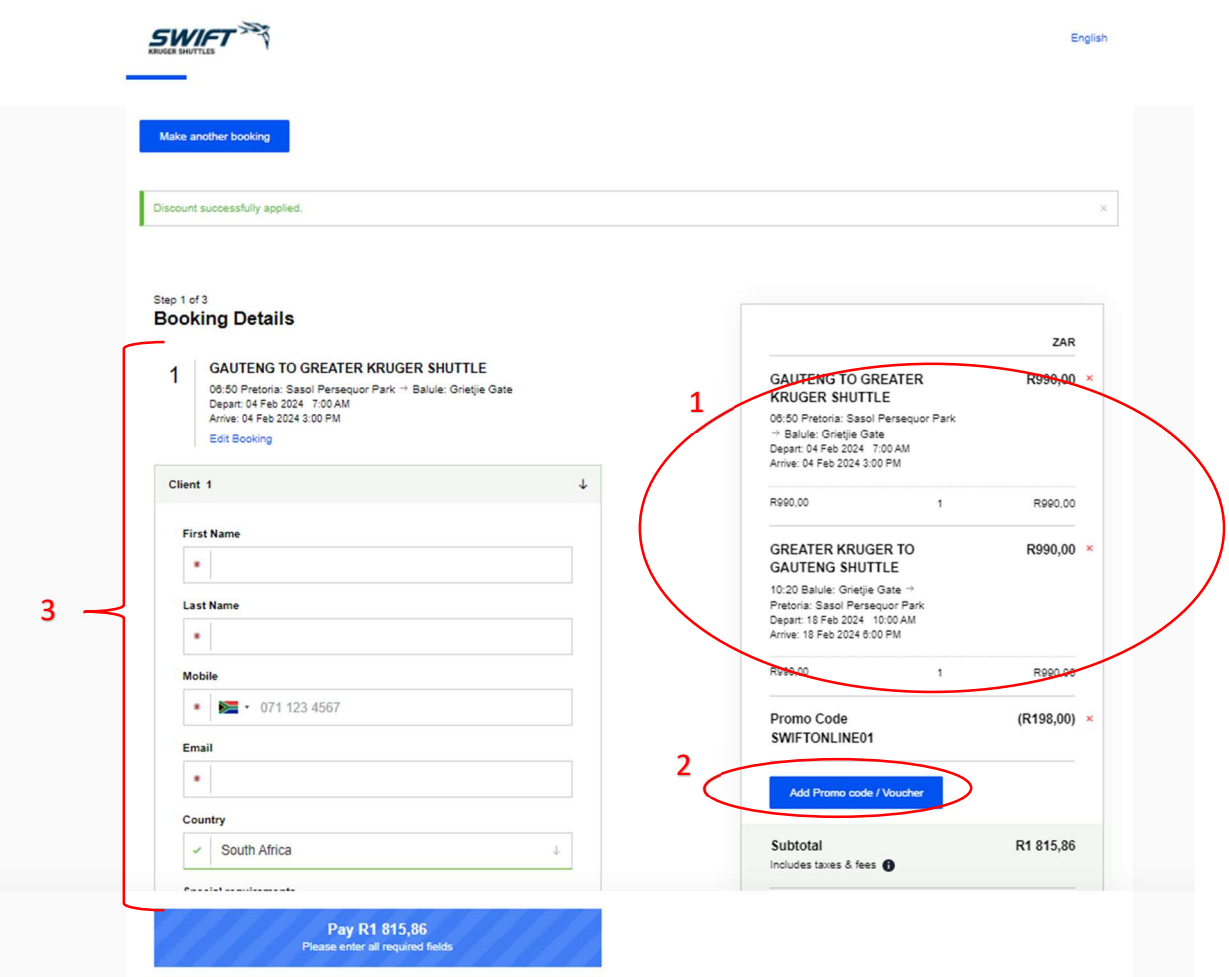

- 1. Here you can see that the first booking you made is included here. SEE there was no need to panic.
- 2. Click on the "Add Promo Code..." button then enter the promo code in caps "SWIFTONLINE01" and then click "Apply". This will apply the 10% discount to your entire basket of bookings.
- 3. Now complete your details in the given fields. Note that all the "starred" \* fields are compulsory to complete your booking. After completing these fields, scroll down to complete the rest of the page too.

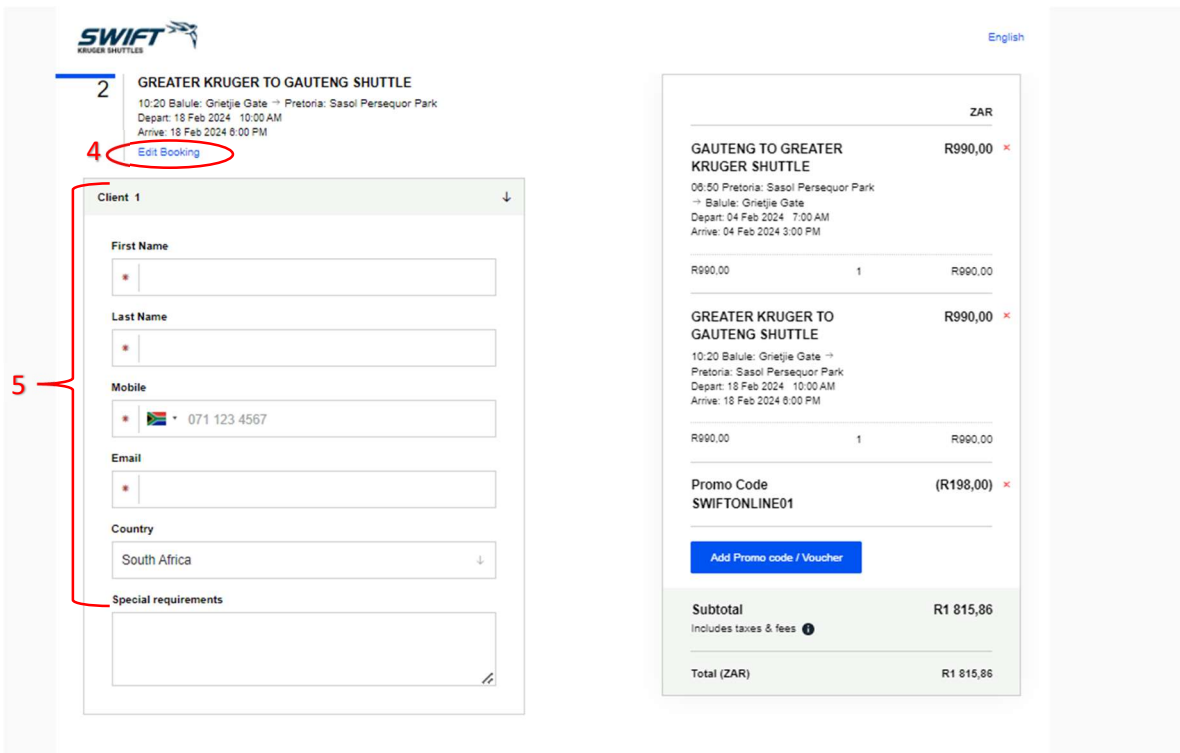

- 4. Here you have the opportunity now to edit your booking should you need to.
- 5. You will need to complete this information for both bookings. Then scroll down to complete your booking.

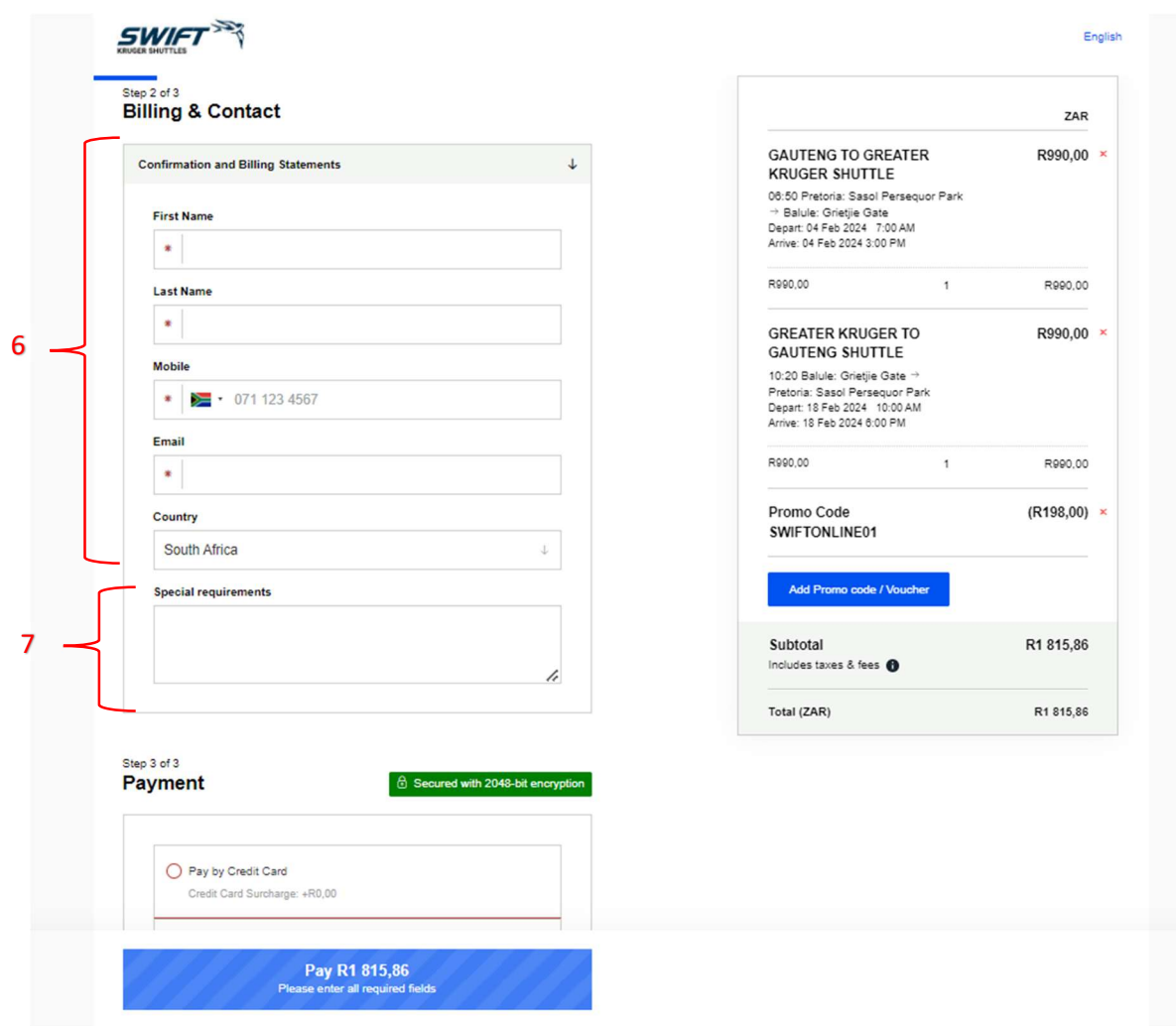

- 6. When you complete the information above, most of this section will also be completed. Kindly make sure that the information entered here are the same for the person making the payment for this booking. The system will reject the booking if the information does not match.
- 7. Enter any special requirements you feel we should know about here.

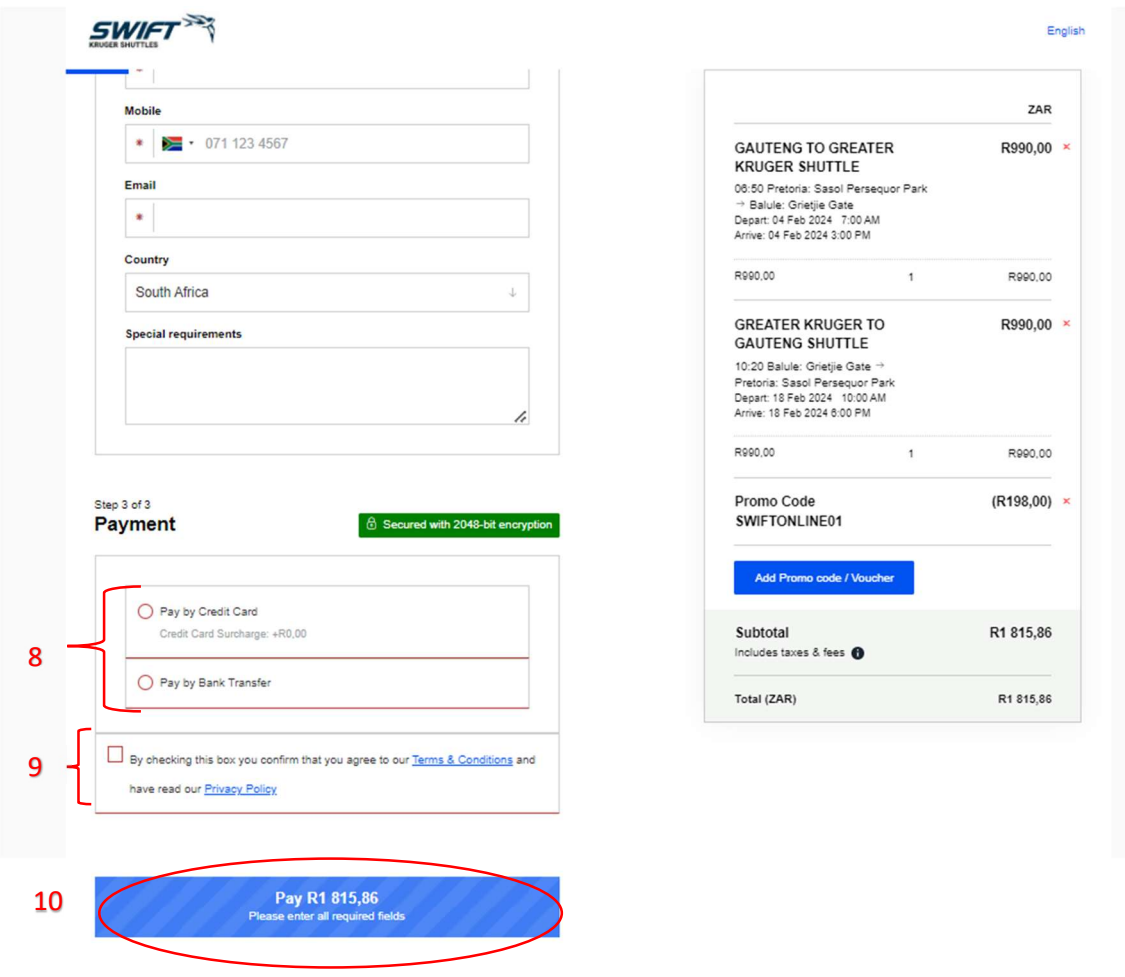

- 8. Choose how you want to pay Credit Card or Bank Transfer.
- 9. You must click this block to complete your booking.
- 10. After all is completed, ticked, and checked click on this button to complete your booking. This will take you to a "PayGate" page for card payments or another page for Bank Transfers. Once you have completed the payment your booking will be completed and made.

You should receive a booking confirmation e-mail from "REZDY". ONLY when you receive a booking confirmation is your booking complete and confirmed. If you do not receive a booking confirmation, kindly contact our office for assistance as something may have gone wrong during your booking process.

Thank you for booking your transfer with SWIFT KRUGER SHUTTLES.